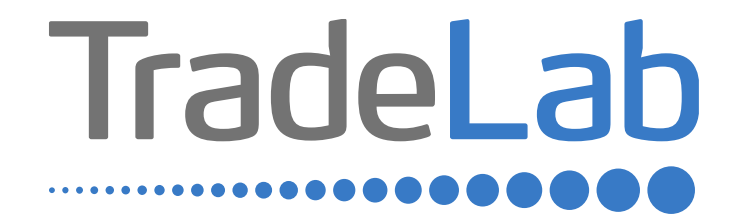

### GUIDA PER LA PRESENTAZIONE DELL'ISTANZA DI RENDICONTAZIONE

# Accesso alla piattaforma e informazioni generali

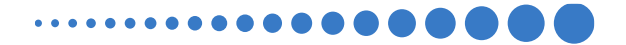

## INFORMAZIONI GENERALI

1. Per presentare la rendicontazione occorre accedere alla propria Area Riservata. **L'accesso avviene esclusivamente tramite Sistema Pubblico di Identità Digitale (SPID).** La rendicontazione può essere presentata dai Legali Rappresentanti delle imprese ubicate nel Distretto, da commercialisti/consulenti, dalle associazioni imprenditoriali per conto dei loro associati o, in generale, da soggetti terzi delegati dall'impresa

#### **NON E' POSSIBILE EFFETTUARE L'ACCESSO ALLA PIATTAFORMA TRAMITE SISTEMA CIE**.

- 2. Prima di procedere alla compilazione della domanda di contributo è necessario avere a portata di mano la seguente documentazione:
- -Copia della Visura Camerale aggiornata.
- -Contatti di riferimento di un referente della pratica (numero di telefono e indirizzo e-mail).
- -Copia della delega in caso di domanda presentata da soggetti terzi delegati dall'impresa.
- -Copia dei **documenti validi ai fini fiscali** (es. fatture/ricevute) delle spese sostenute.
- -Copia dei **documenti che consentano la tracciabilità dei pagamenti** (es. copia bonifico/RIBA, matrice assegno) con relativo **estratto conto** su carta intestata della Banca che attesti l'avvenuto pagamento da parte dell'impresa beneficiaria del contributo dei singoli pagamenti.
- -Codice IBAN dove si desidera riceve il contributo.
- **-Documentazione fotografica degli interventi**.

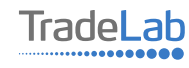

## INFORMAZIONI GENERALI (Segue)

Cliccando sul tasto salva è possibile compilare il modulo di rendicontazione in più riprese: il sistema salverà automaticamente tutte le informazioni inserite che saranno rese automaticamente disponibili in un secondo accesso.

**PRIMA DI PROCEDERE ALL'INVIO DEL MODULO VERIFICARE LA PRESENZA DELLA SPUNTA VERDE: in caso contrario non sarà possibile procedere all'invio.** 

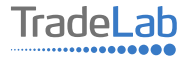

Per presentare la rendicontazione occorre accedere alla propria Area Riservata. **Per farlo occorre utilizzare il Sistema Pubblico di Identità Digitale (SPID).** Una volta effettuato l'accesso è possibile procedere con la creazione della rendicontazione selezionando - dal menù in alto a sinistra - la voce «Nuova domanda» e cliccando successivamente sul tasto «Crea».

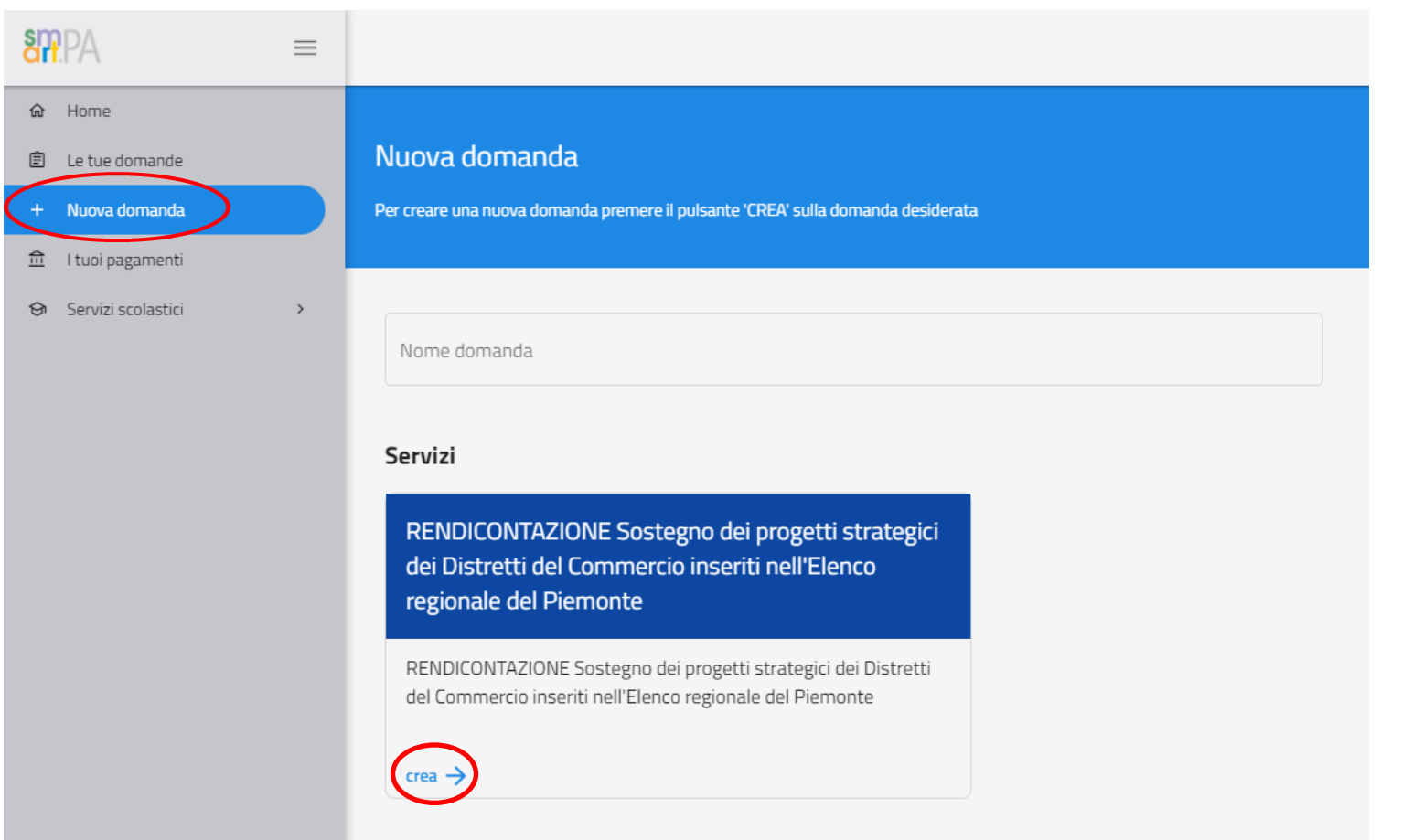

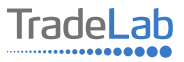

Per quanto riguarda la prima sezione, i dati relativi al **soggetto dichiarante,** saranno compilati automaticamente attraverso il sistema SPID.

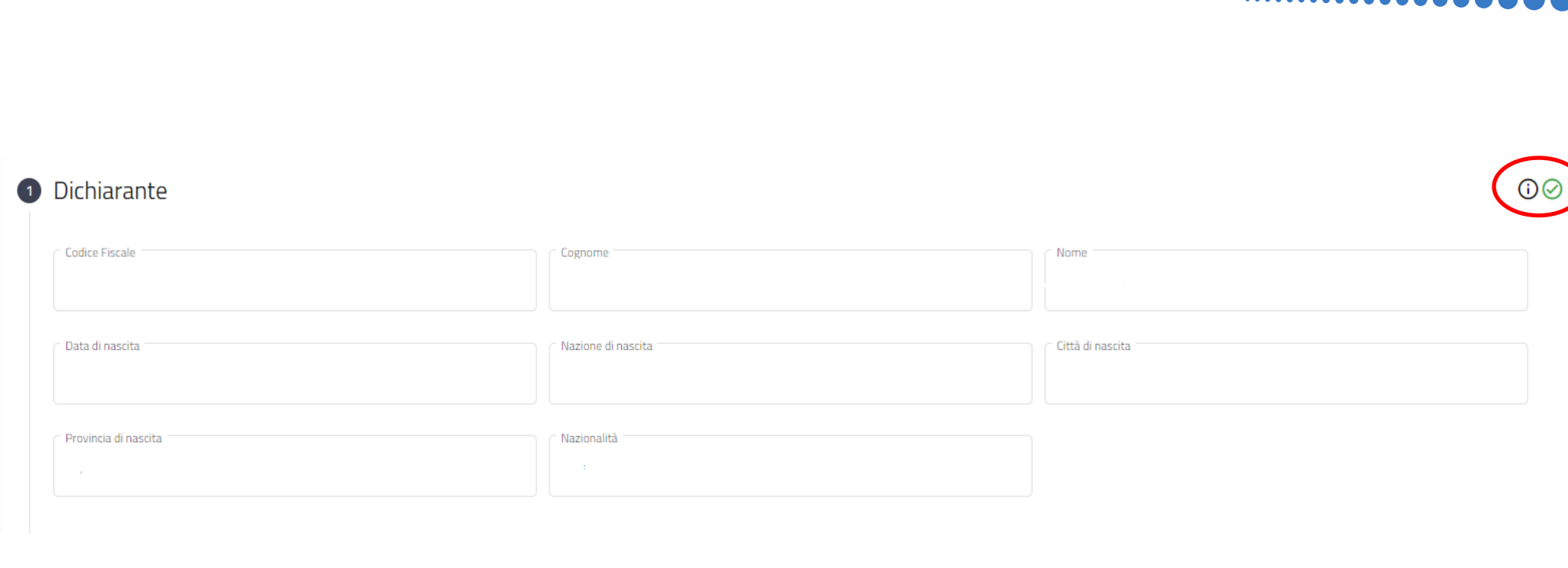

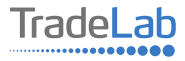

**AAAA4** 

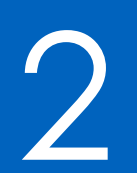

# 2 Compilazione della rendicontazione

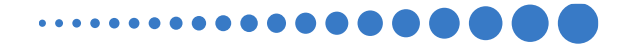

Inserire all'interno della Sezione 2 i dati anagrafici del Legale Rappresentante e dell'Impresa per cui viene richiesto il contributo. In caso di delega caricare il documento nella sezione dedicata.

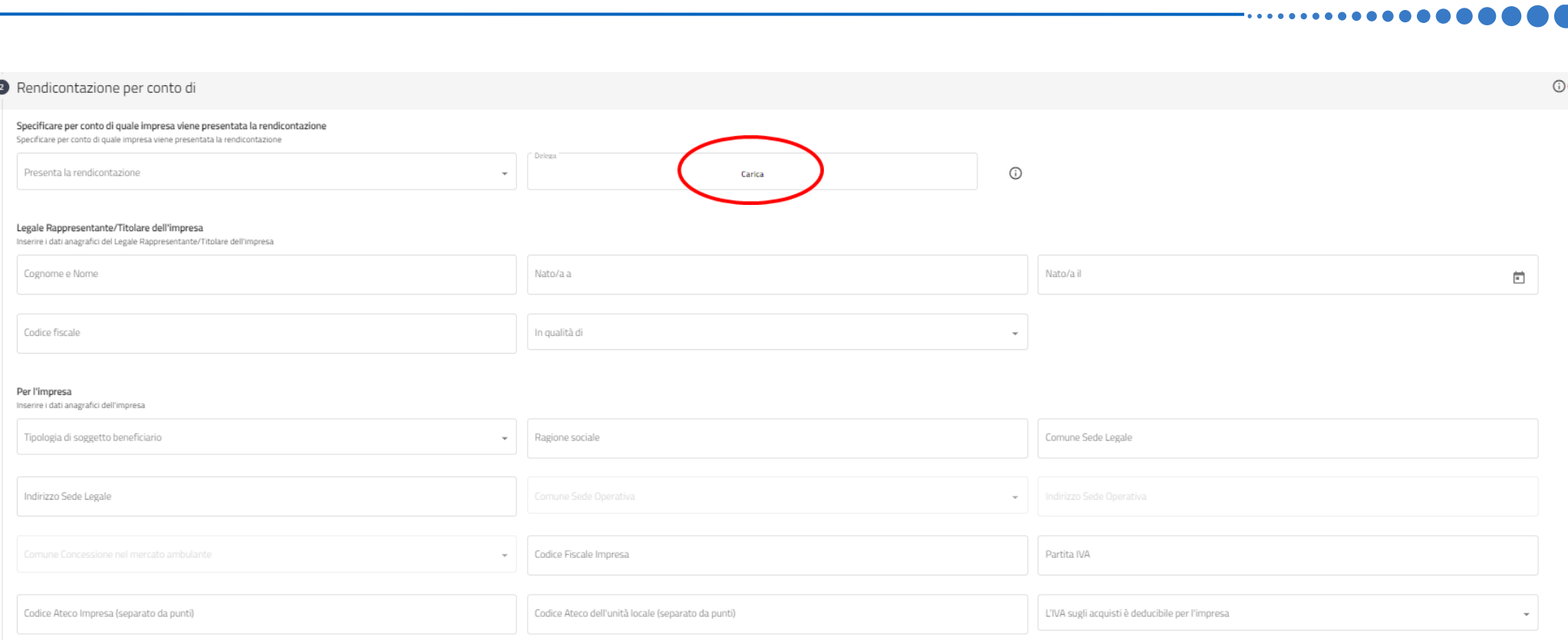

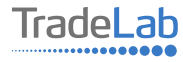

#### **Chiede**

La concessione del contributo a fondo perduto per il Bando emanato dal Comune di Vercelli in qualità di capofila del "Distretto del Commercio di Vercelli", nell'ambito del Bando "Sostegno dei progetti strategici dei Distretti del Commercio inseriti nell'Elenco regionale del Piemonte".

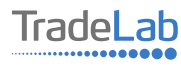

Inserire–all'internodella sezione3-idatirelativiagli investimenti compilando**tutti i campi.**Utilizzandoiltasto«Aggiungi» (vedi sotto) è possibile inserire tutti i propri investimenti e i relativi dati.

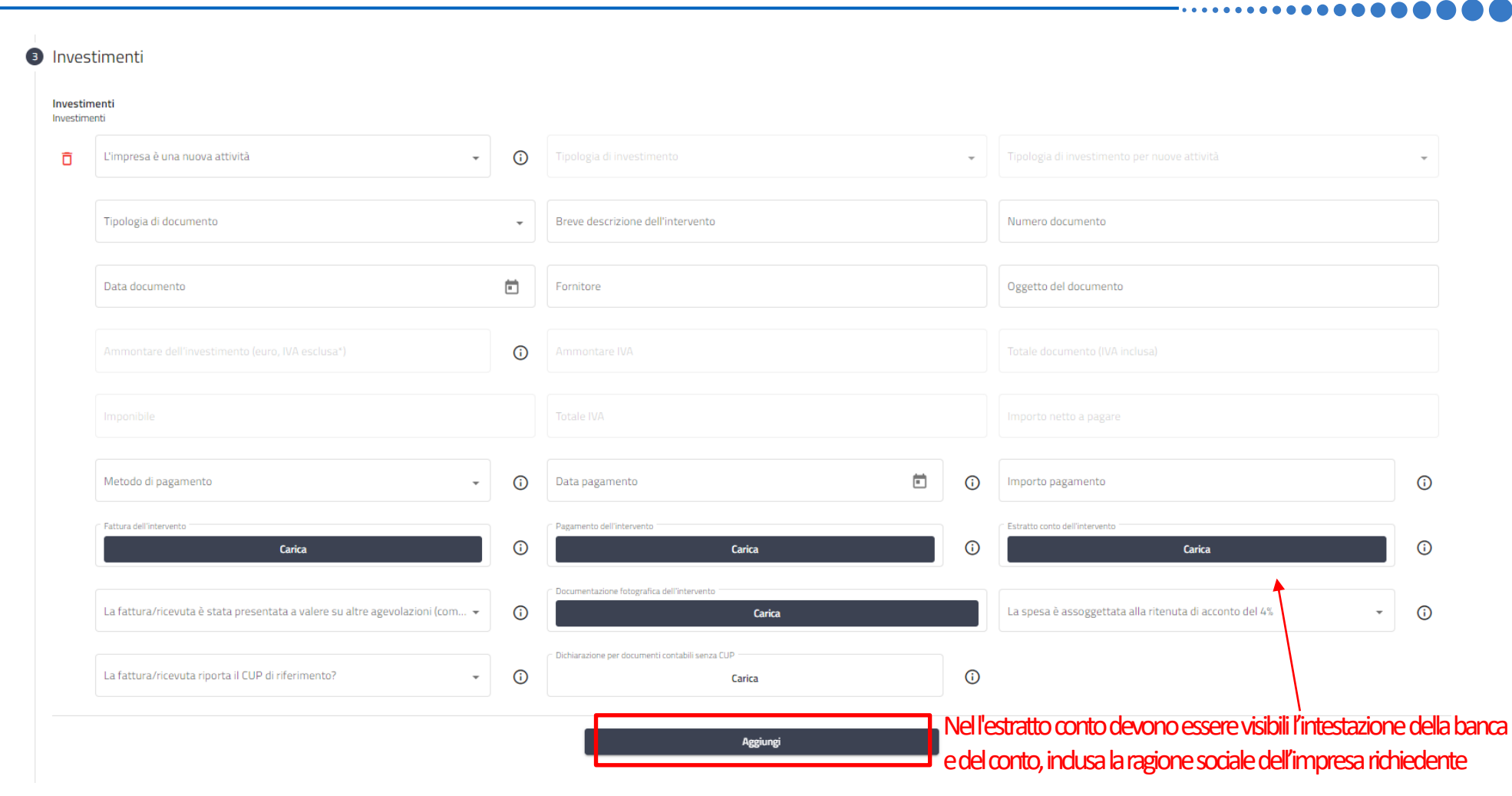

TradeLab ............

10

#### Verificare e spuntare tutte le caselle relative alle Dichiarazioni. Si ricorda che le dichiarazioni sono obbligatorie pertanto, per partecipare, l'impresa deve essere in possesso di **TUTTI**i requisiti indicati.

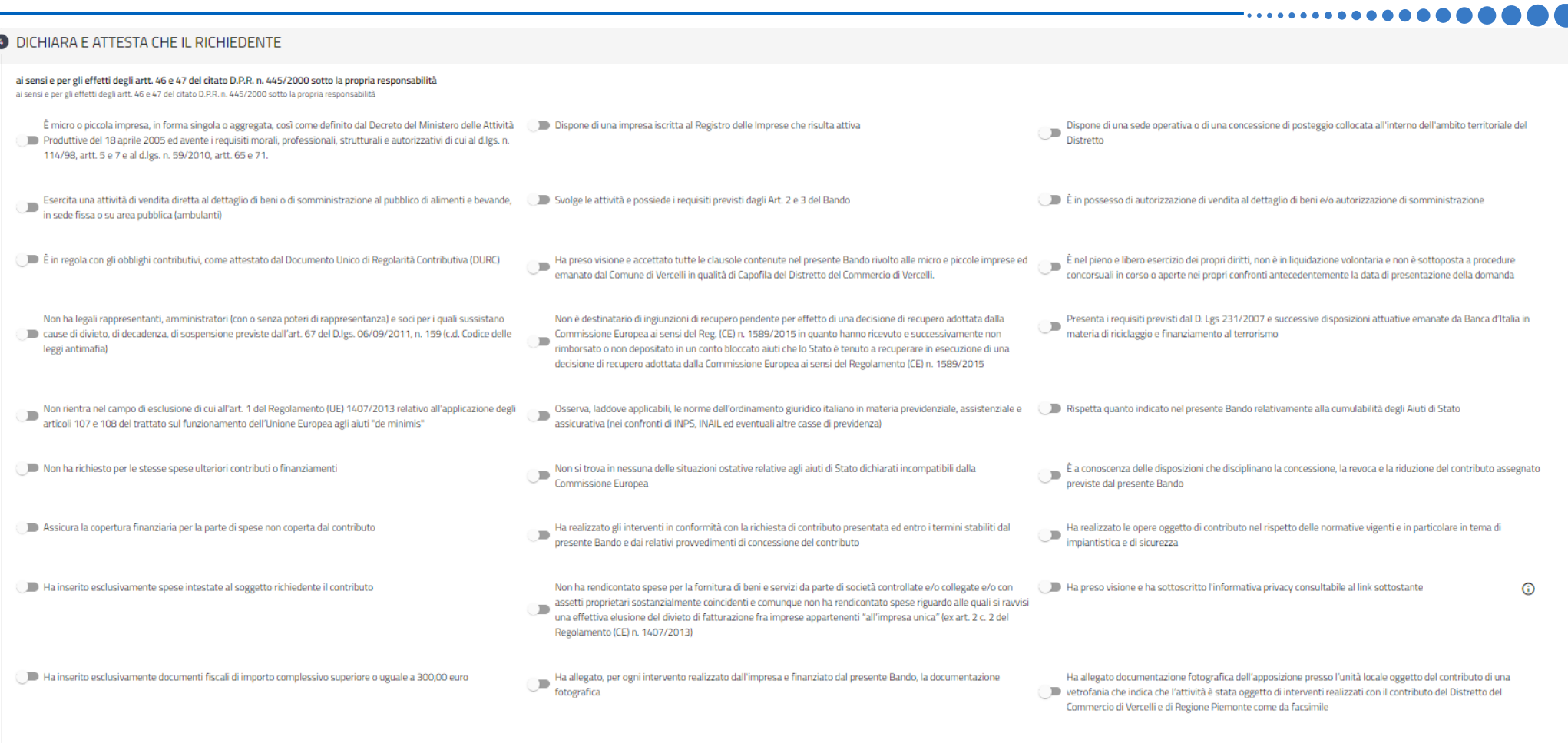

Ha letto attentamente tutti i contenuti degli Articoli 7 (spese ammissibili e soglie massime di ammissibilità) e 8 Spese non ammissibili) del Bando, e che con la presente rendicontazione presenta richiesta di contributo per interventi e spese compatibili con i sopra citati Articoli del Bando

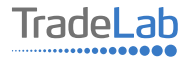

Verificare e spuntare tutte le caselle relative alle Dichiarazioni. Si ricorda che le dichiarazioni sono obbligatorie, pertanto per partecipare l'impresa deve essere in possesso di **TUTTI**i requisiti indicati.

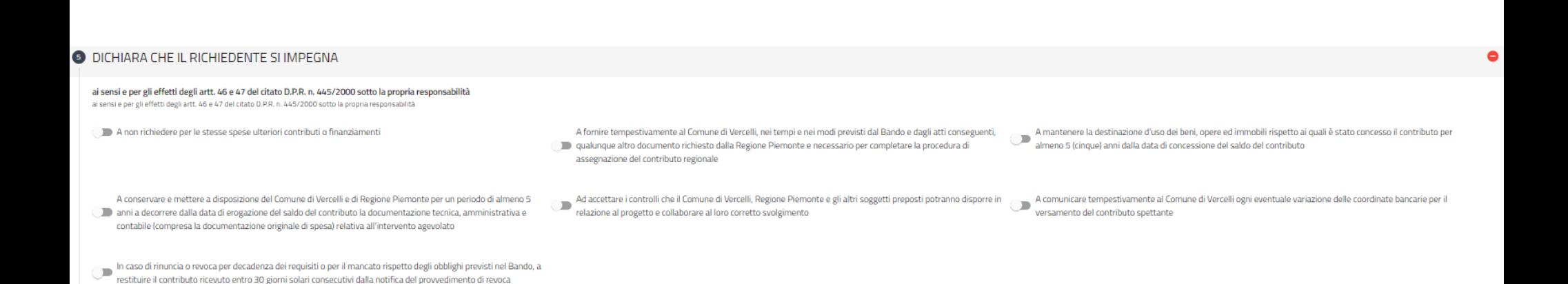

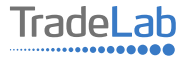

#### Inserire tutti i dati del contatto di riferimento operativo

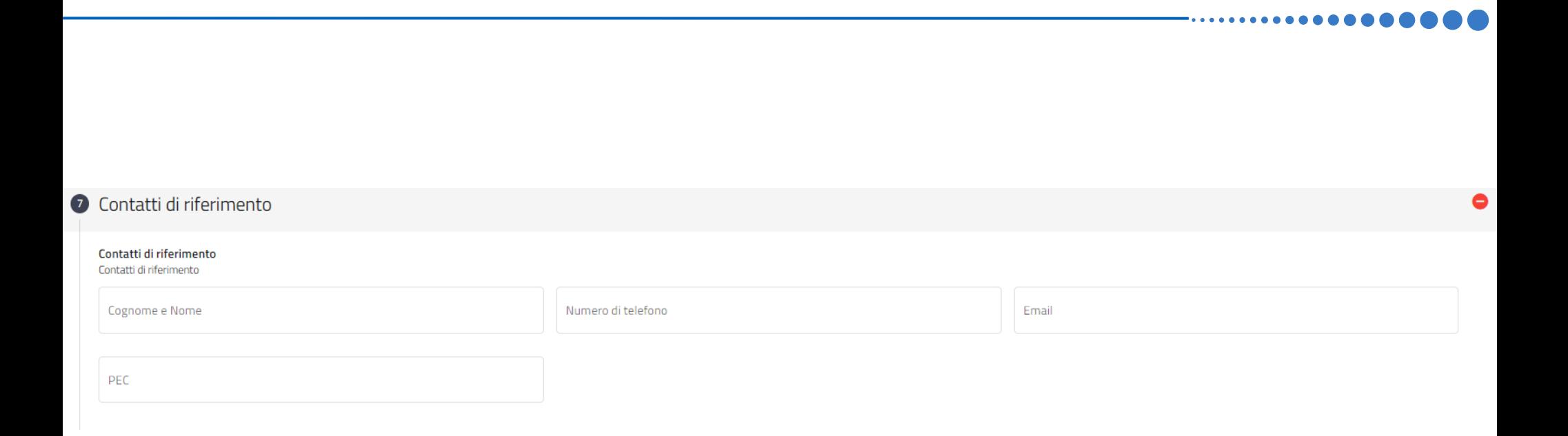

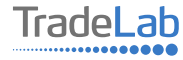

#### Caricare la vetrofania

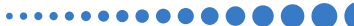

#### 8 Vetrofania Documentazione fotografica dell'apposizione della vetrofania Documentazione fotografica dell'apposizione della vetrofania Documentazione fotografica dell'apposizione della vetrofania  $\odot$ Carica

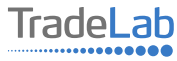

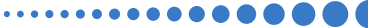

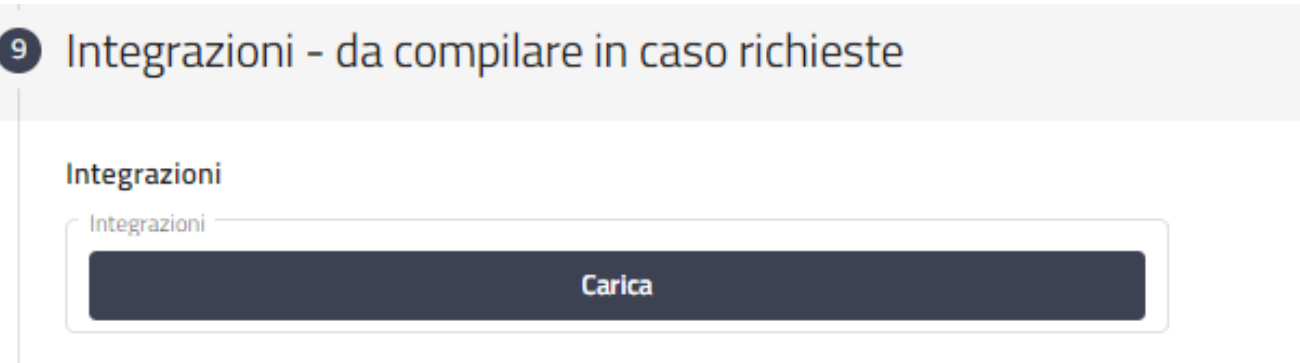

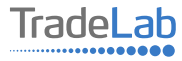

In fondo alla domanda di rendicontazione si può trovare il link dal quale scaricare l'informativa

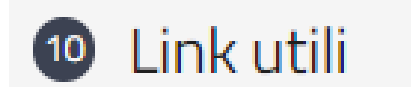

**Informativa Privacy** 

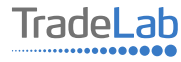

Una volta ultimata la compilazione è possibile:

1) Salvare la rendicontazione;

2) Inviare la rendicontazione al Protocollo. Una volta inviata la domanda **accertarsi di avere ricevuto l'e-mail di avvenuta** 

**Protocollazione (data e numero di rendicontazione)**.

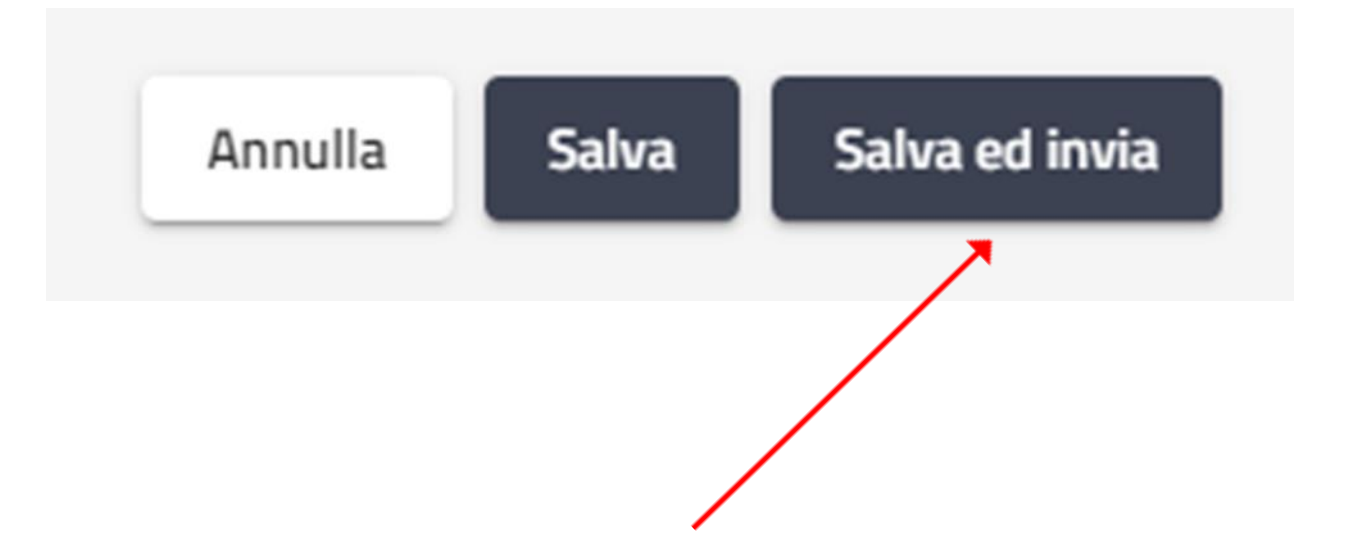

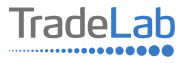

# SI RICORDA CHE TUTTE LE COMUNICAZIONI **INERENTI AL BANDO (EVENTUALI RICHIESTE DI INTEGRAZIONE ED ESITO DELL'ISTRUTTORIA)** SARANNO PUBBLICATI ESCLUSIVAMENTE **NELL' AREA RISERVATA.**

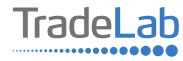